sek-01-lsf-ausfalltermin

Bearbeiter: Harms, Berger Version: 2013-12-19

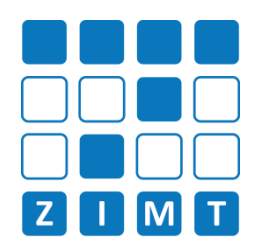

#### 1) LSF einloggen

WiSe 2011/12

EDIT

**Entry** 

Bitte nicht mit der Prüferkennung (zum Beispiel "p-harms") einloggen.

#### 2) Lehrveranstaltung aufrufen

Menüpunkt "Veranstaltungen" > "Veranstaltung bearbeiten" > Lehrveranstaltung suchen > Lehrveranstaltung in Ergebnisliste über Edit-Button bearbeiten AKUON || Status @ @ || Nummer @

Lehrperson

### 3) Termin aufrufen

Registerkarte "Termine und Räume" aufrufen. Nach der ausfalltermine aufrufen. Registerkarte "Ausfalltermin" be

#### Veranstaltung bearbeiten

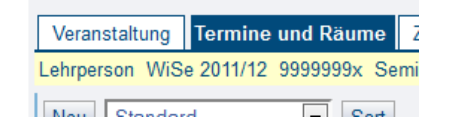

#### 4) Termindetails aufrufen

Details-Button des Termindatensatzes in dem der Ausfalltermin stattfindet anklicken.

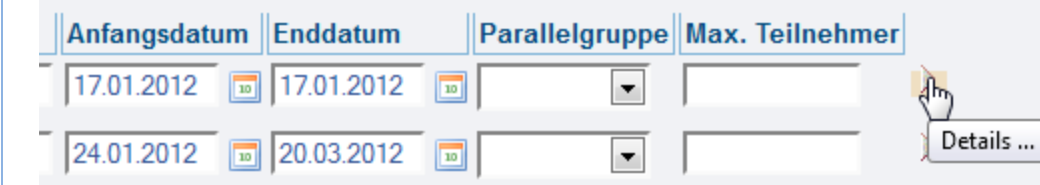

#### 6) Ausfalltermin für konkreten Tag eintragen

bearbeiten: Datensatz in Zeile 1

**Lohrnoreon** uuuuum

Tag auswählen, Bemerkung eintragen und speichern. Es wird eine Mail an die für die

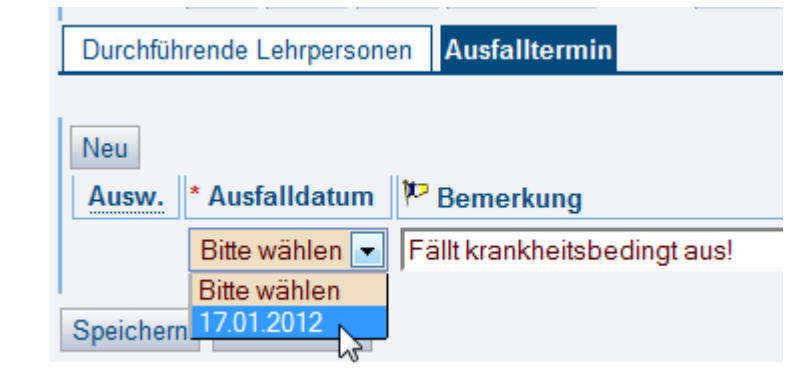

9999901

 $0000041$ 

# 7) Benachrichtigung wird versendet

Lehrveranstaltung eingetragene Lehrperson und an die angemeldeten Studierenden versendet.

# **FASTCARD 01**

## 5) Ausfalltermin wählen aufrufen.

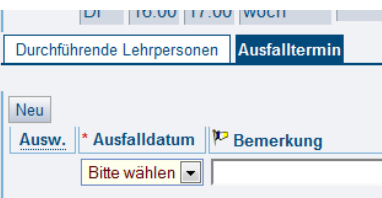

#### **Wissenswertes!**

Ist bei der Lehrperson keine Mailadresse im LSF-Personaldatensatz hinterlegt, wird eine Fehlermeldung erzeugt. Ein E-Mail-Versand an die Studierenden erfolgt dennoch.